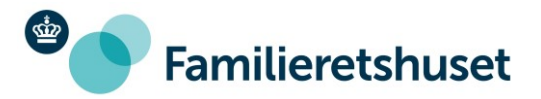

11-07-2022

## **Trin-for-trin-vejledning: Sådan sender du post med E-boks til Familieretshuset**

Denne vejledning vil vise trin-for-trin, hvordan du sender post til Familieretshuset via E-boks:

- 1) Log ind på E-boks
- 2) Når du er logget ind, så vælg fanen "Post fra det offentlige"

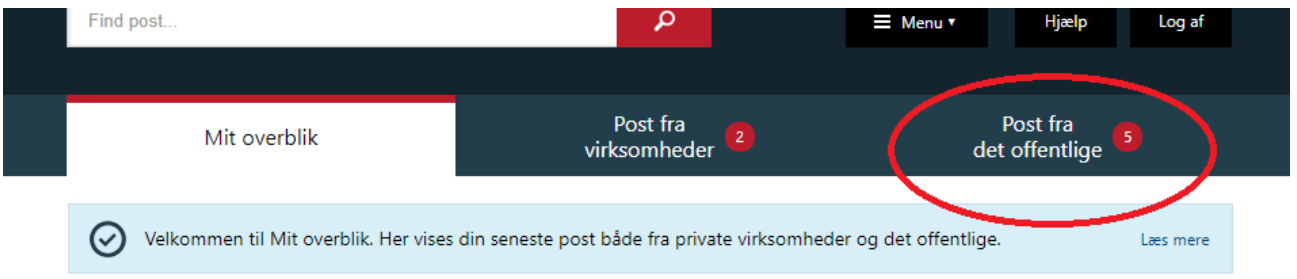

3) Vælg "Skriv ny post", som er vist ved et lille rødt brev i højre side

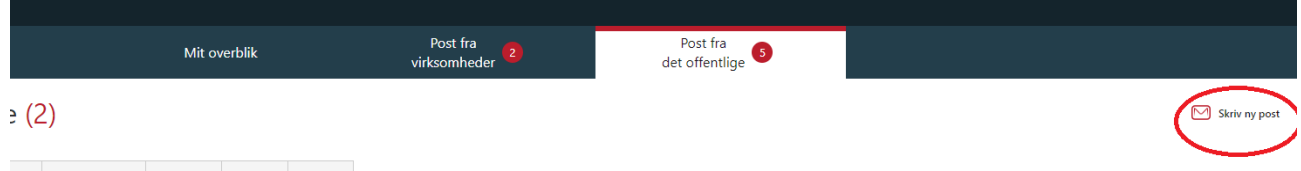

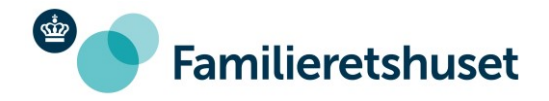

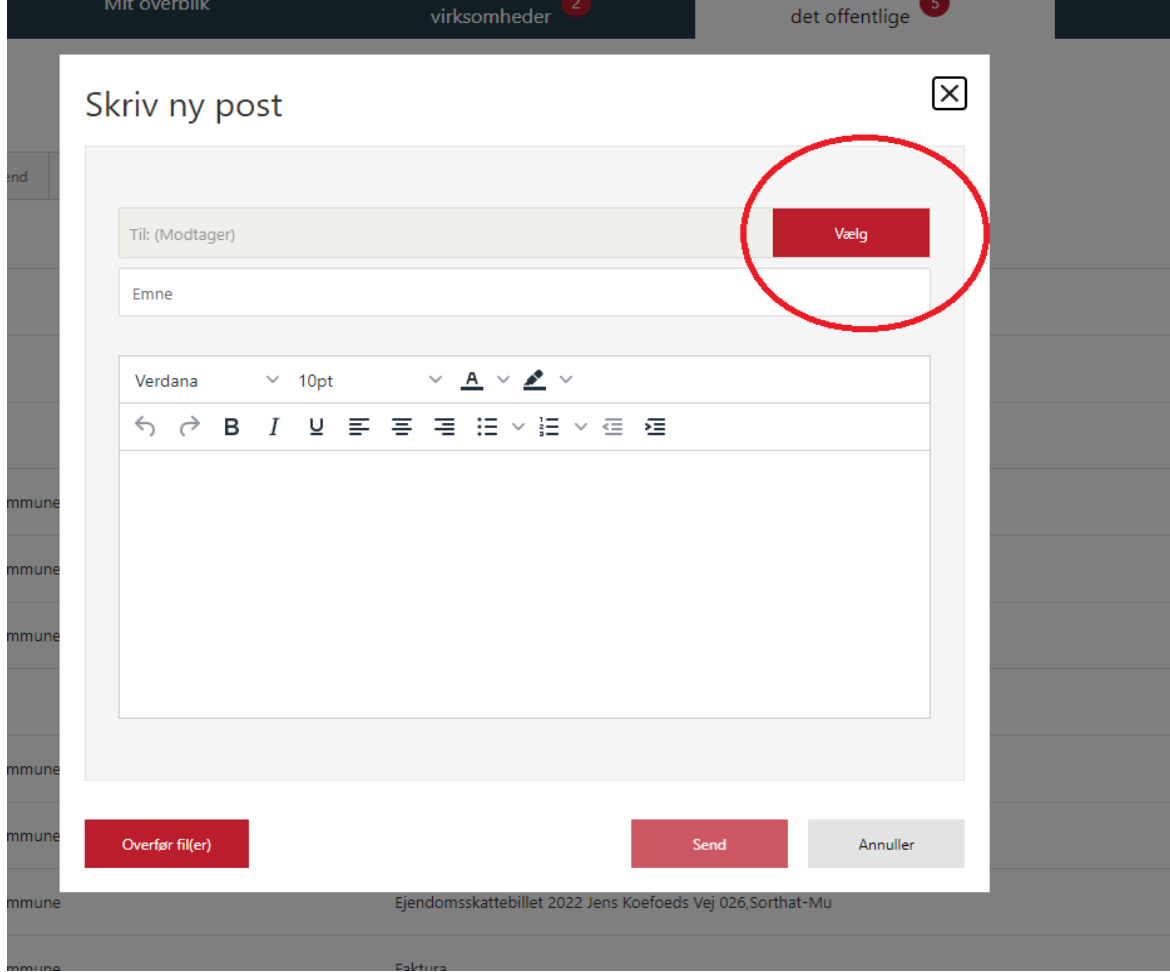

4) Ud for feltet "Til: Modtager" skal du klikke på "Vælg"

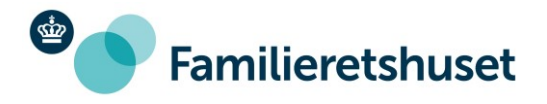

5) Et søgefelt vises nu, hvor du skal skrive "Familieretshuset" eller blot "Familie". Herved kommer "Familieretshuset" frem, som du skal klikke på

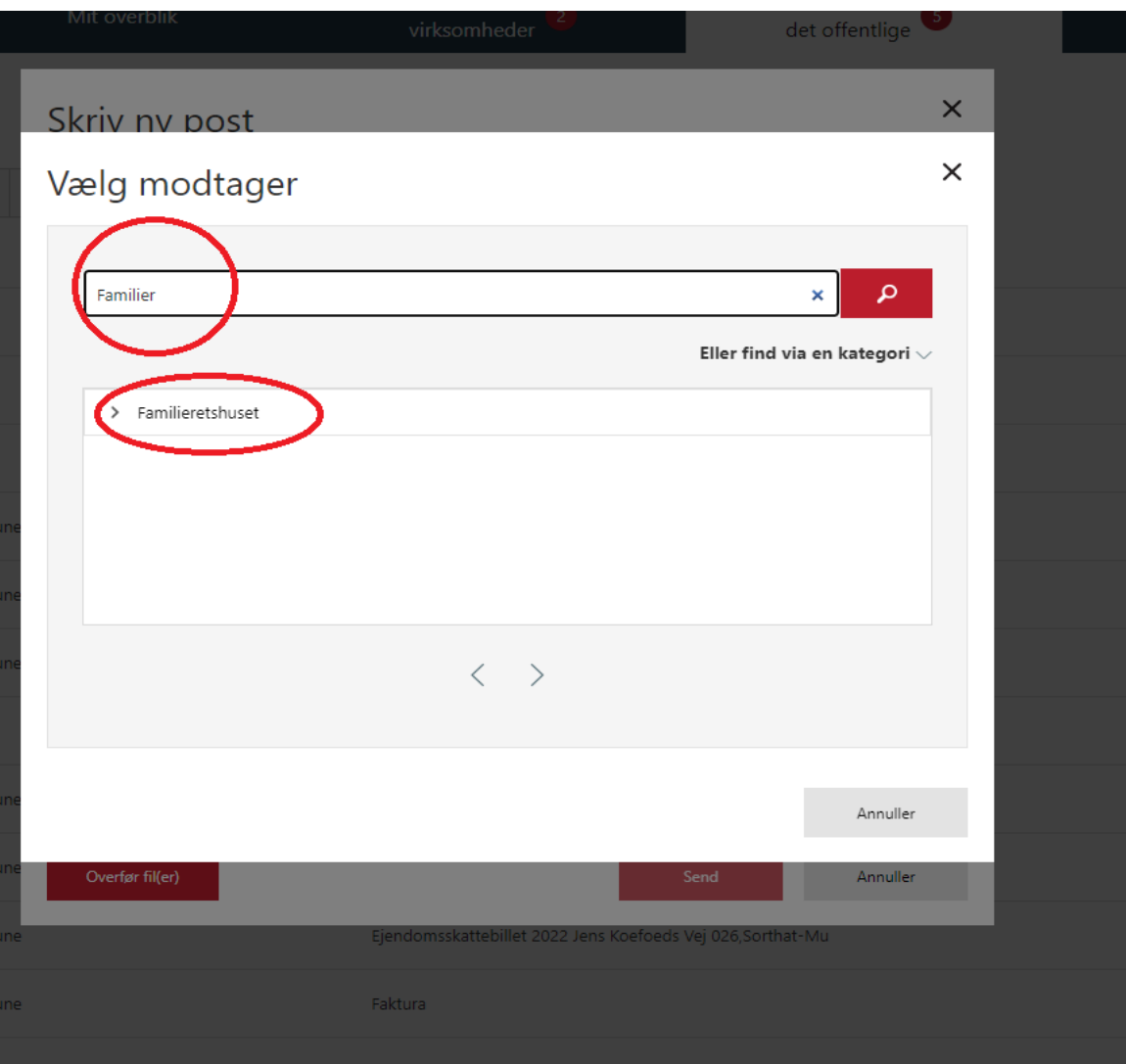

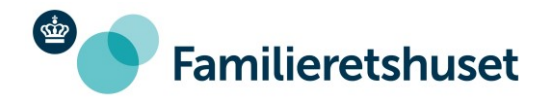

6) Under feltet "Familieretshuset" vises en lang menu over hovedpostkasserne for de forskellige afdelinger i Familieretshuset. Du skal rulle ned i menuen og vælge den afdeling (postkasse), som er relevant for dig og din henvendelse

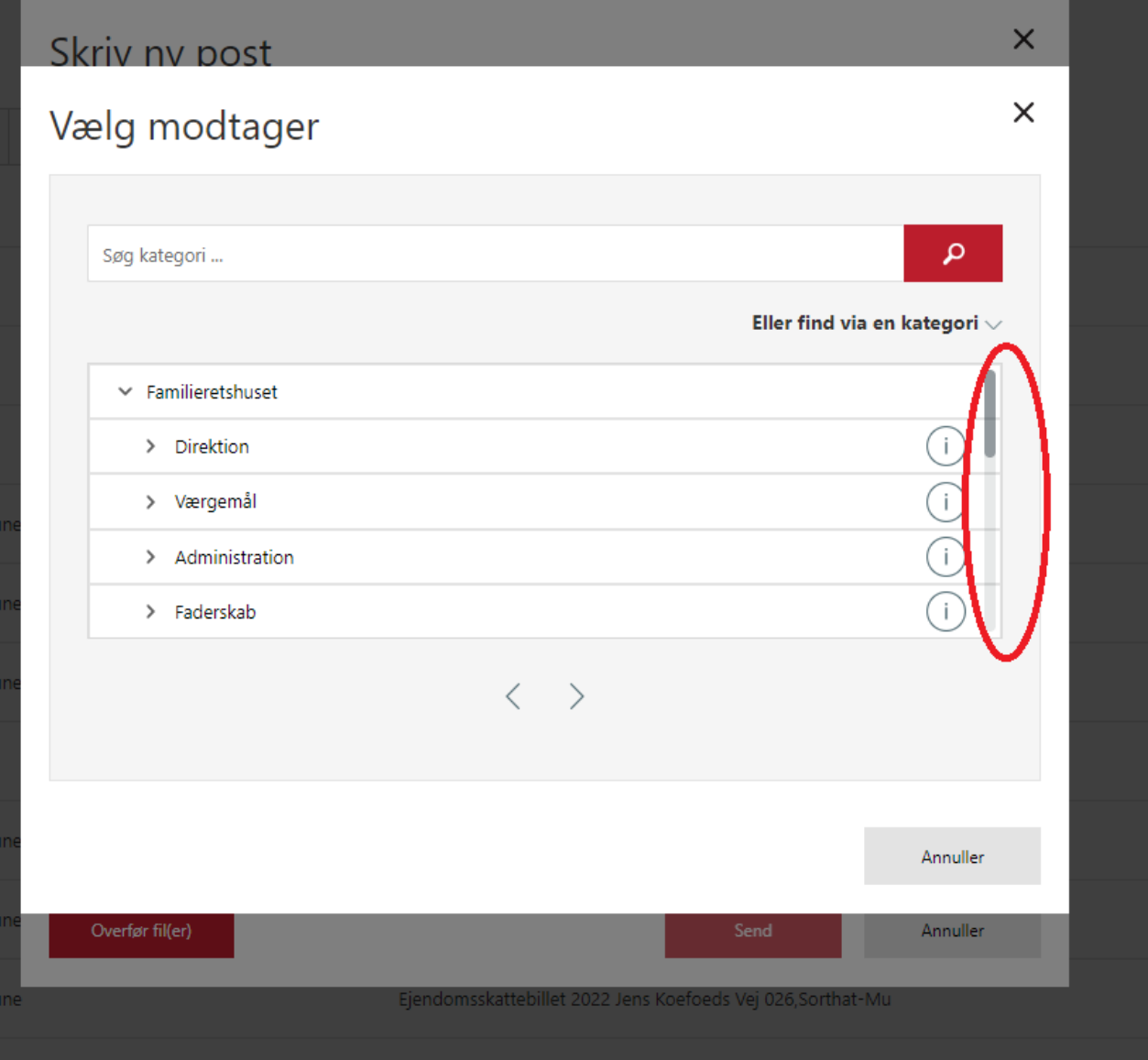

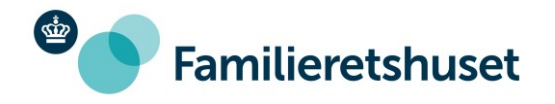

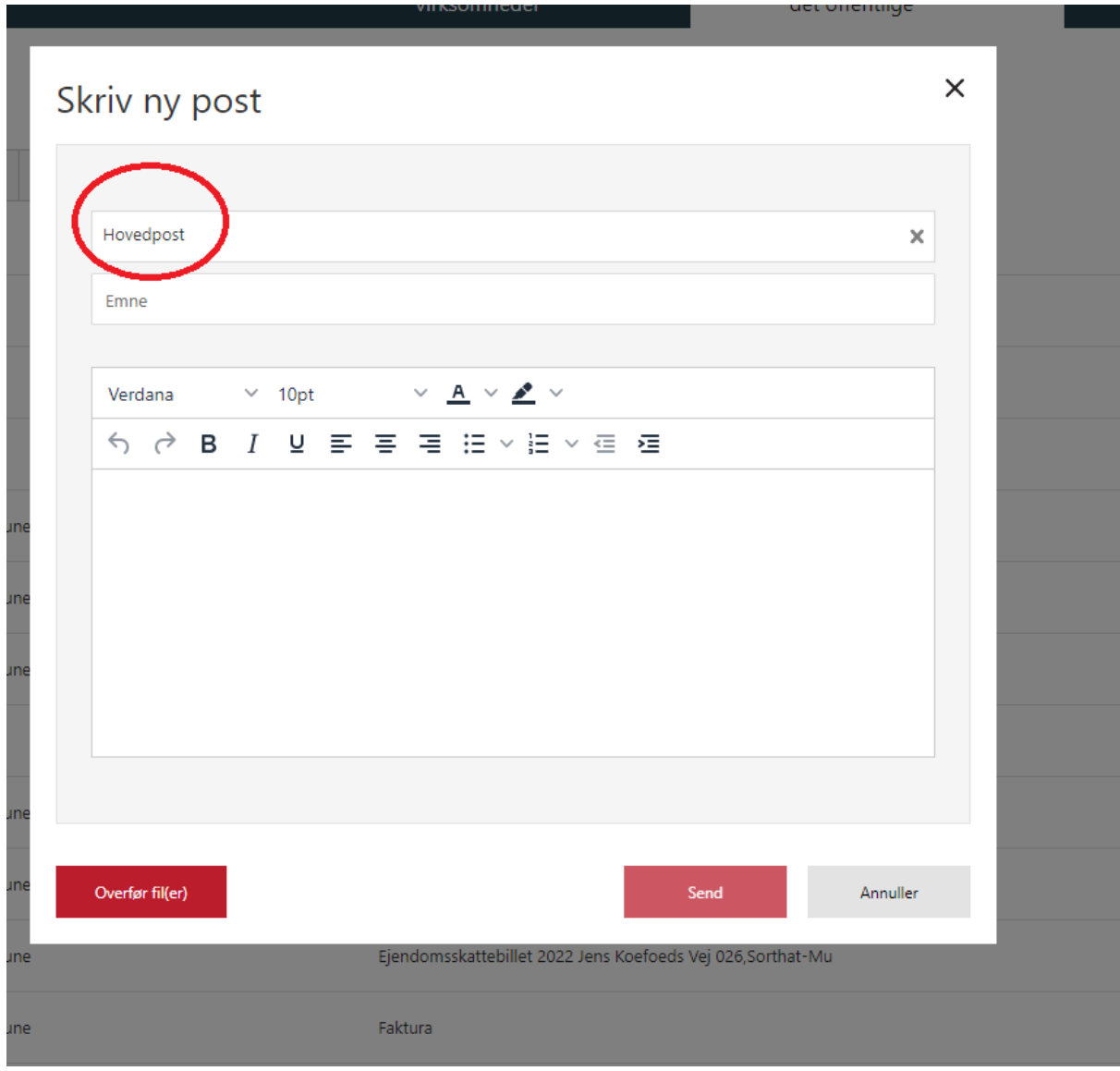

7) Hermed er modtager valgt. Du kan nu skrive din besked. Du kan også vedhæfte dokumenter og anden dokumentation til din besked ved at klikke på det røde felt "Overfør fil(er)"

8) Afslut ved at klikke på "Send". Din besked er nu på vej til Familieretshuset